# **Instrukcja pracy w systemie USOSweb dla wykładowców PWSZ w Koninie - wpisywanie ocen -**

Obsługa serwisu USOSweb odbywa się za pomocą przeglądarki internetowej, np.: Internet Explorer, Firefox, Chrome, Mozilla. Praca z serwisem USOSweb polega na realizacji następujących czynności

Uruchomienie przeglądarki i wejście na stronę:

### [https://usosweb.konin.edu.pl](https://usosweb.konin.edu.pl/)

Logowanie następuje za pomocą przycisku w prawym górnym rogu ekranu powitalnego:

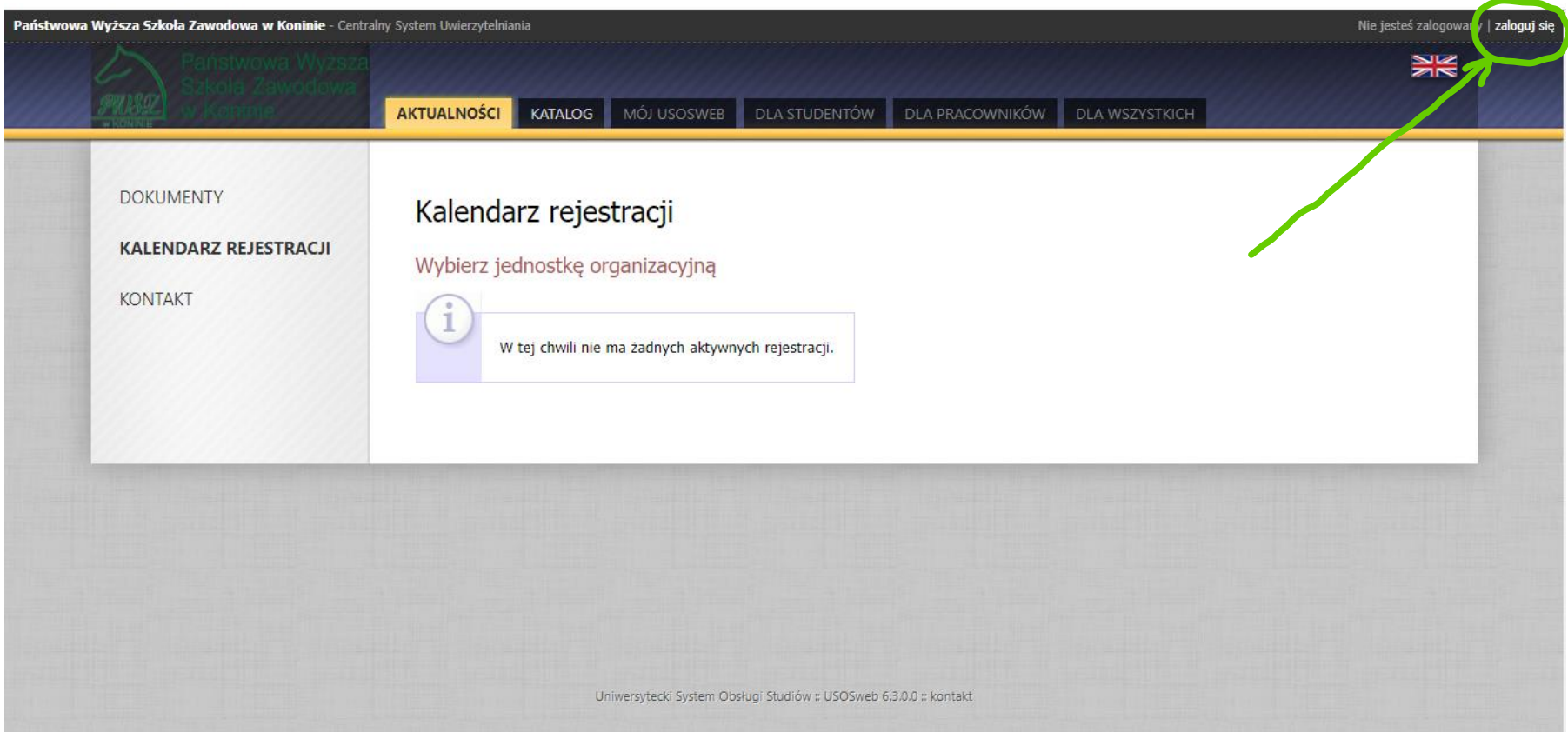

Pojawia się okno Systemu Uwierzytelniania - w polu Identyfikator wpisujemy login (PESEL) - w polu Hasło wpisujemy hasło przesłane przez dziekanat lub dział dydaktyki PWSZ

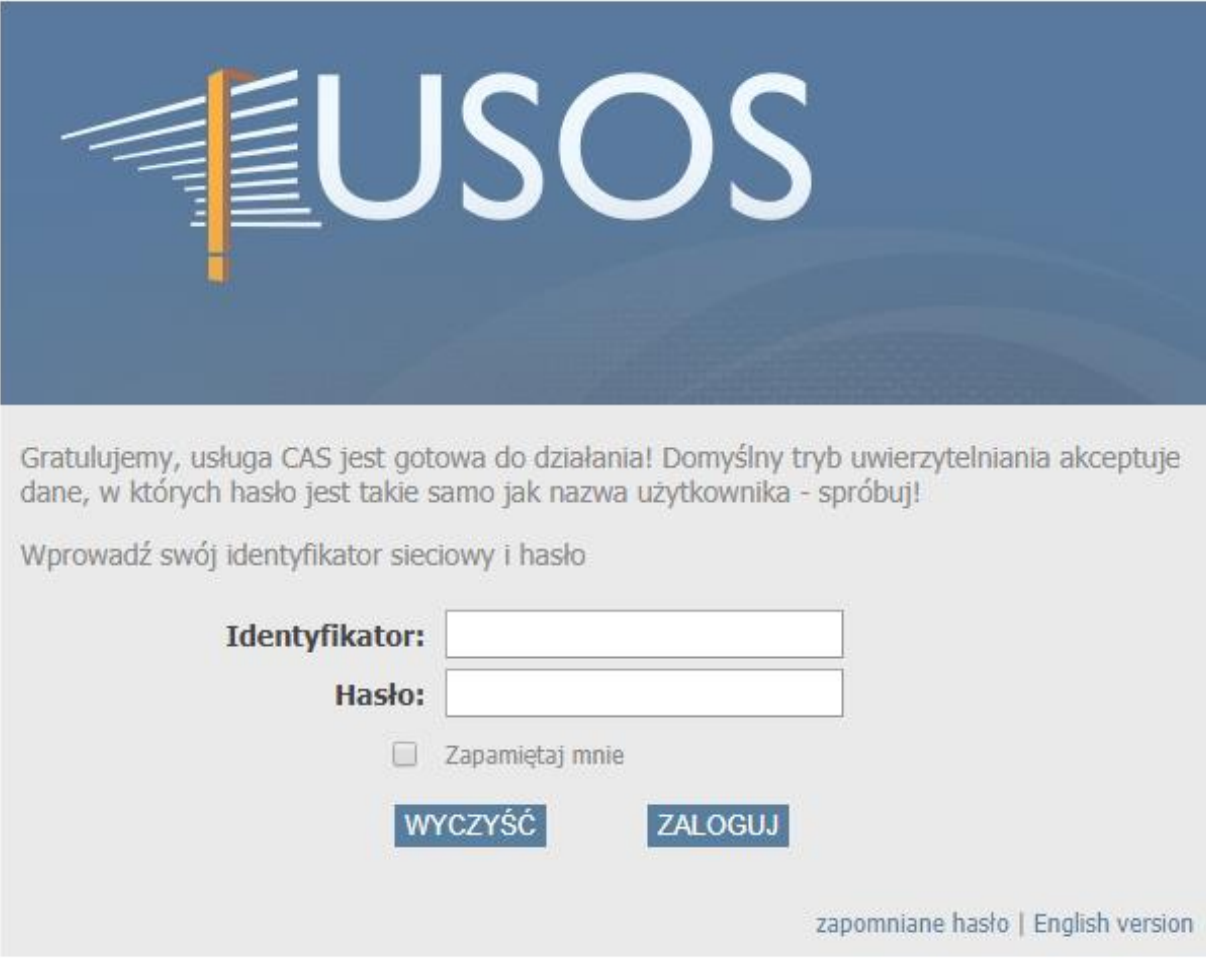

**Uwaga:** Po pierwszym logowaniu zalecane jest dokonanie zmiany hasła.

## Po zalogowaniu należy wybrać zakładkę **DLA PRACOWNIKÓW**

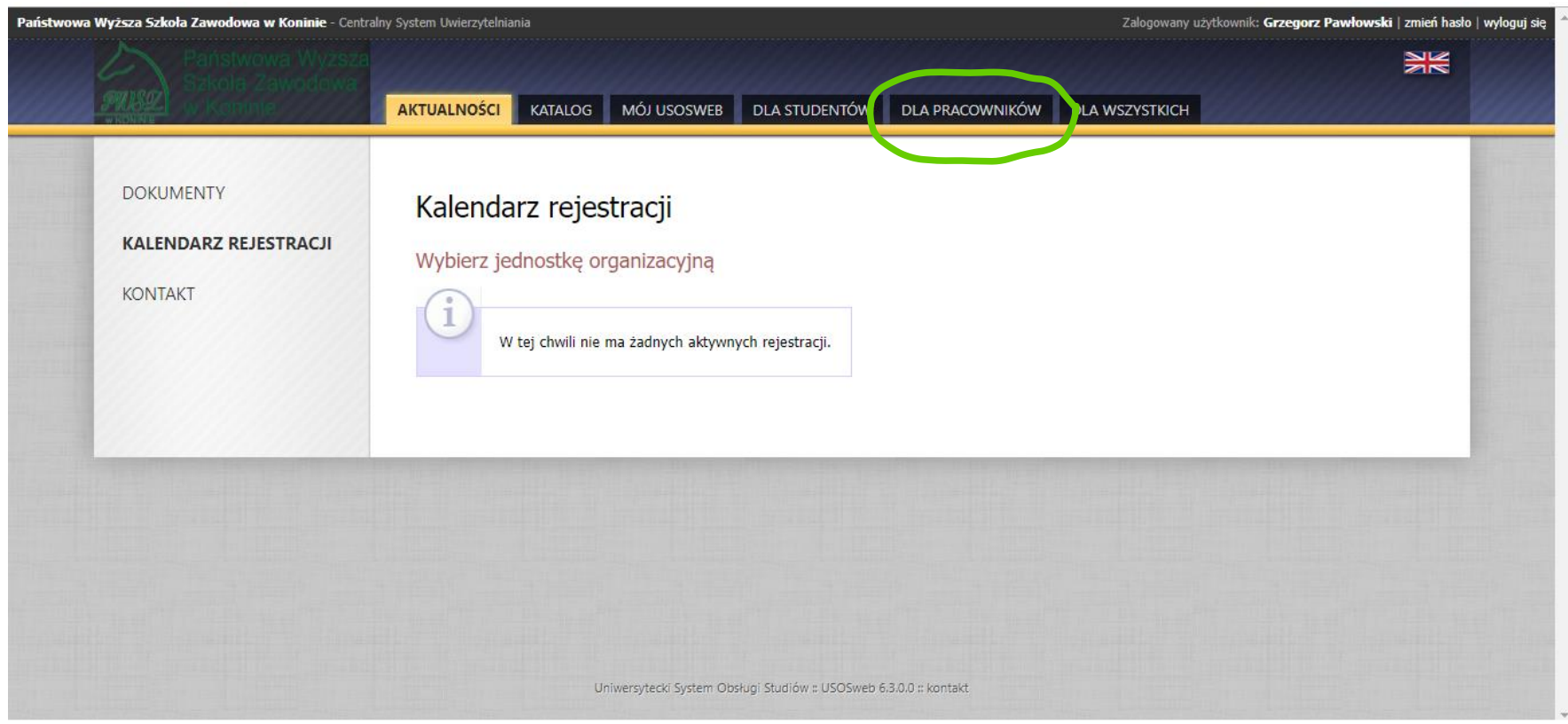

**UWAGA:** W systemie USOS wszystkie zdarzenia związane z zalogowaniem i wylogowaniem użytkownika są monitorowane i zapisywane w dzienniku zdarzeń.

W celu wypełnienia protokołu (naniesienia ocen) należy wybrać pozycję PROTOKOŁY.

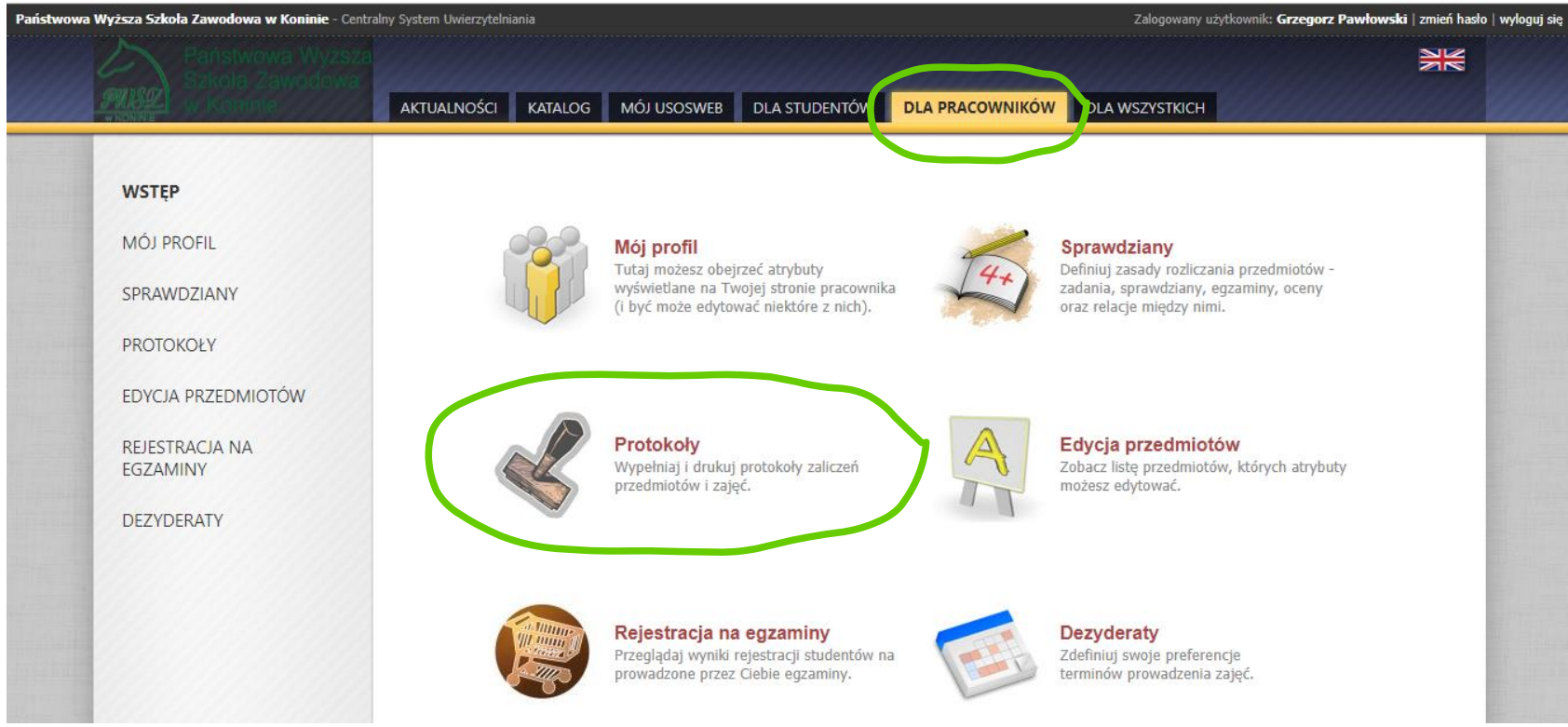

Na ekranie pojawi się lista przedmiotów ze zdefiniowanymi protokołami, dla których dany pracownik figuruje jako koordynator, prowadzący zajęcia lub prowadzący egzamin:

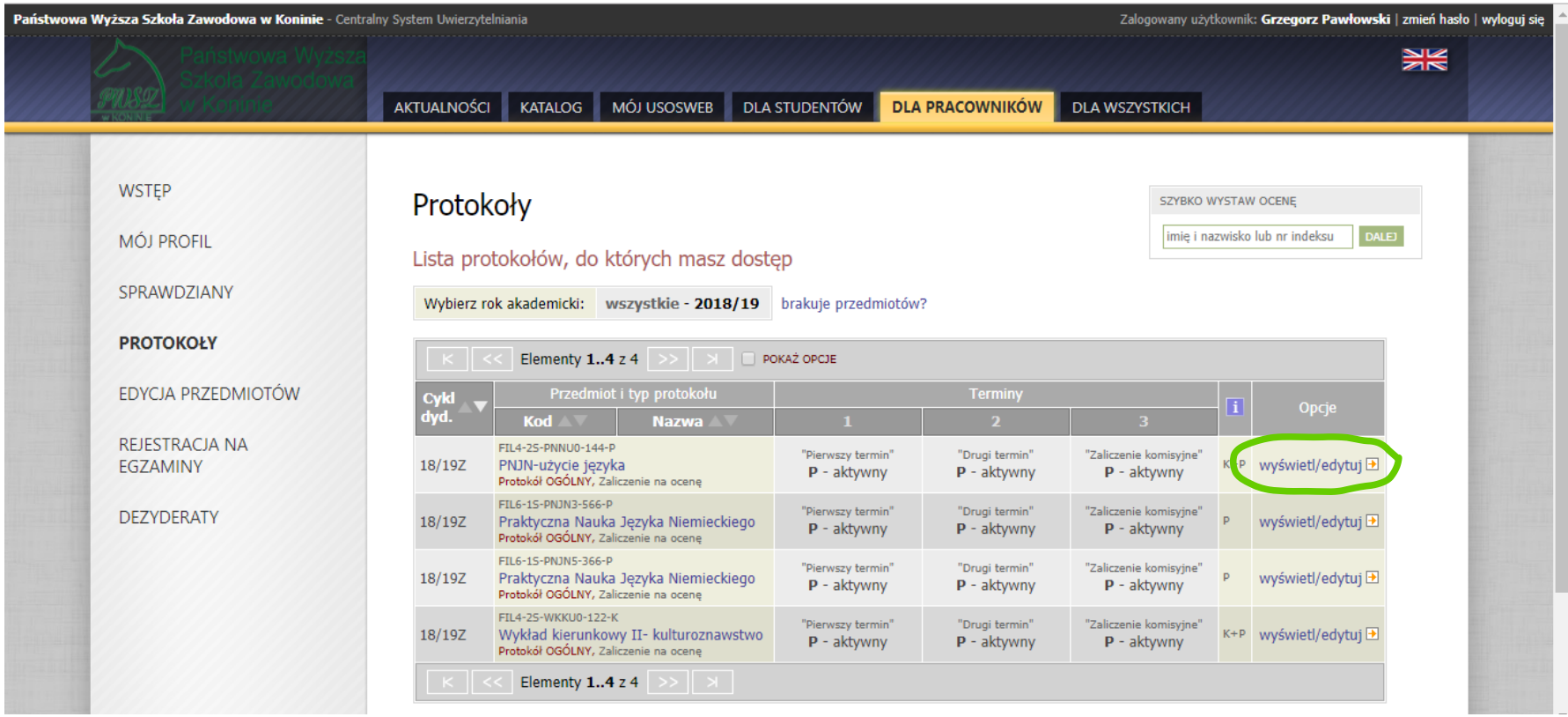

Jeśli lista protokołów jest pusta (a nie powinna być w przypadku prowadzenia zajęć) lub niekompletna należy zgłosić ten fakt w dziekanacie swojej jednostki. Domyślnie lista zawiera przedmioty z bieżącego cyklu dydaktycznego.

W poszczególnych wierszach znajdują się protokoły do zajęć oraz informacje o nich:

cykl dydaktyczny, kod, nazwa przedmiotu, typ zajęć (wykład, ćwiczenia itp.), typ danego protokołu (protokół ogólny, do zajęć lub egzaminacyjny), terminy protokołu z podanym statusem oraz datą ważności terminu, nasze uprawnienia do protokołu, link do wyświetlenia lub edycji protokołu.

Po wyborze opcji **wyświetl/edytuj** na ekranie, który się pojawia, istnieje możliwość wybrania widoku protokołu, który najbardziej odpowiada: 1. pełny protokół – pełna lista studentów (zwykle przydatna dla koordynatora) bez podziału na grupy zajęciowe,

2. grupy zajęciowe – listy studentów z konkretnych grup zajęciowych (wygodne dla osób, które prowadzą zajęcia)

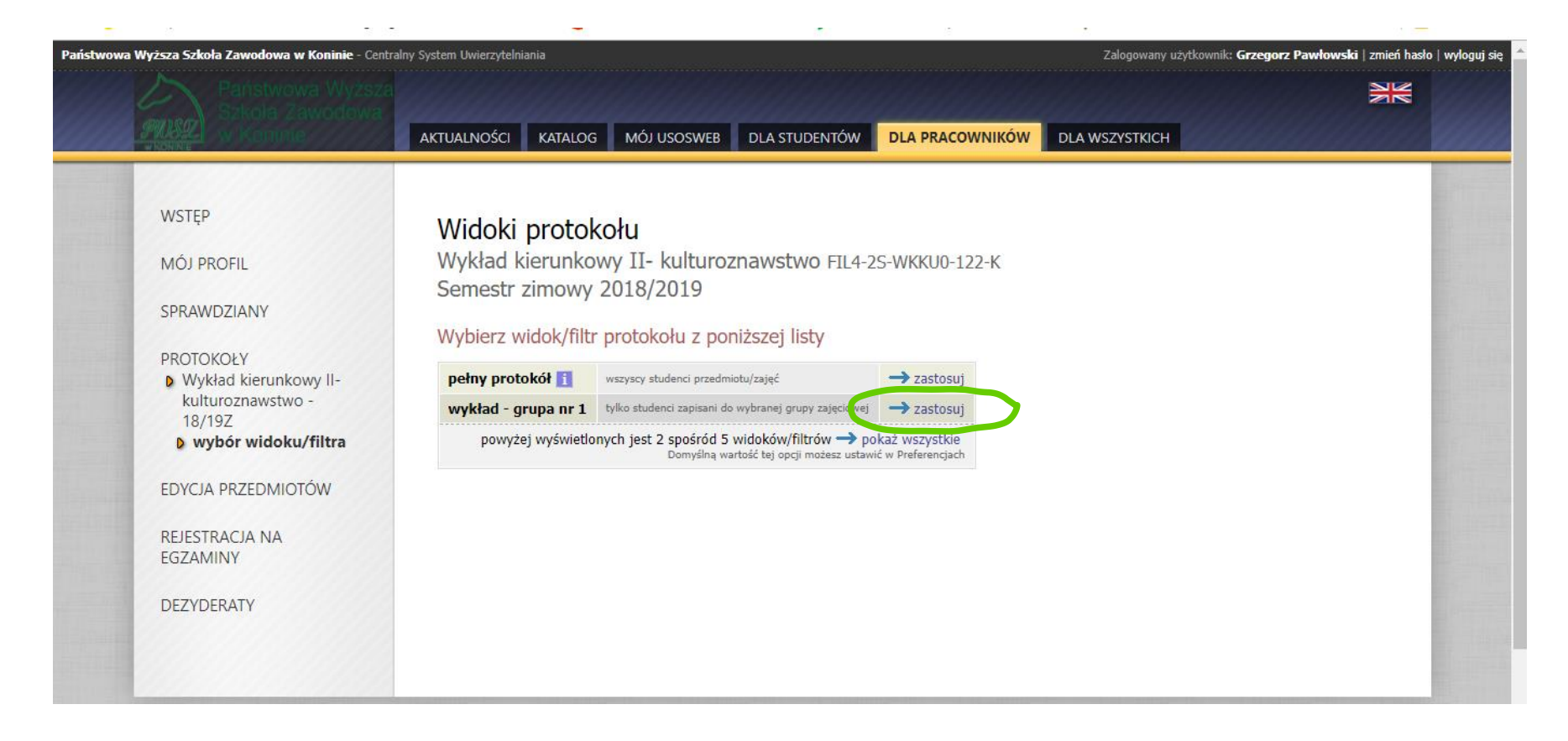

Po dokonaniu wyboru widoku i kliknięciu przycisku **zastosuj,** pojawia się ekran z widokiem edycji protokołu, jak poniżej:

Na górze ekranu z protokołem znajdziemy podstawowe informacje o przedmiocie (nazwa i kod przedmiotu, typ zajęć, cykl dydaktyczny) oraz o protokole (typ protokołu, typ zaliczenia, skala ocen).

Oceny wybierane są z rozwijanych list w linijce z danym studentem i polu z danym terminem. Dostępna skala ocen wynika z typu protokołu przypisanego przez dziekanat. Nie ma możliwości przypisania innej oceny niezgodnej ze zdefiniowaną skalą.

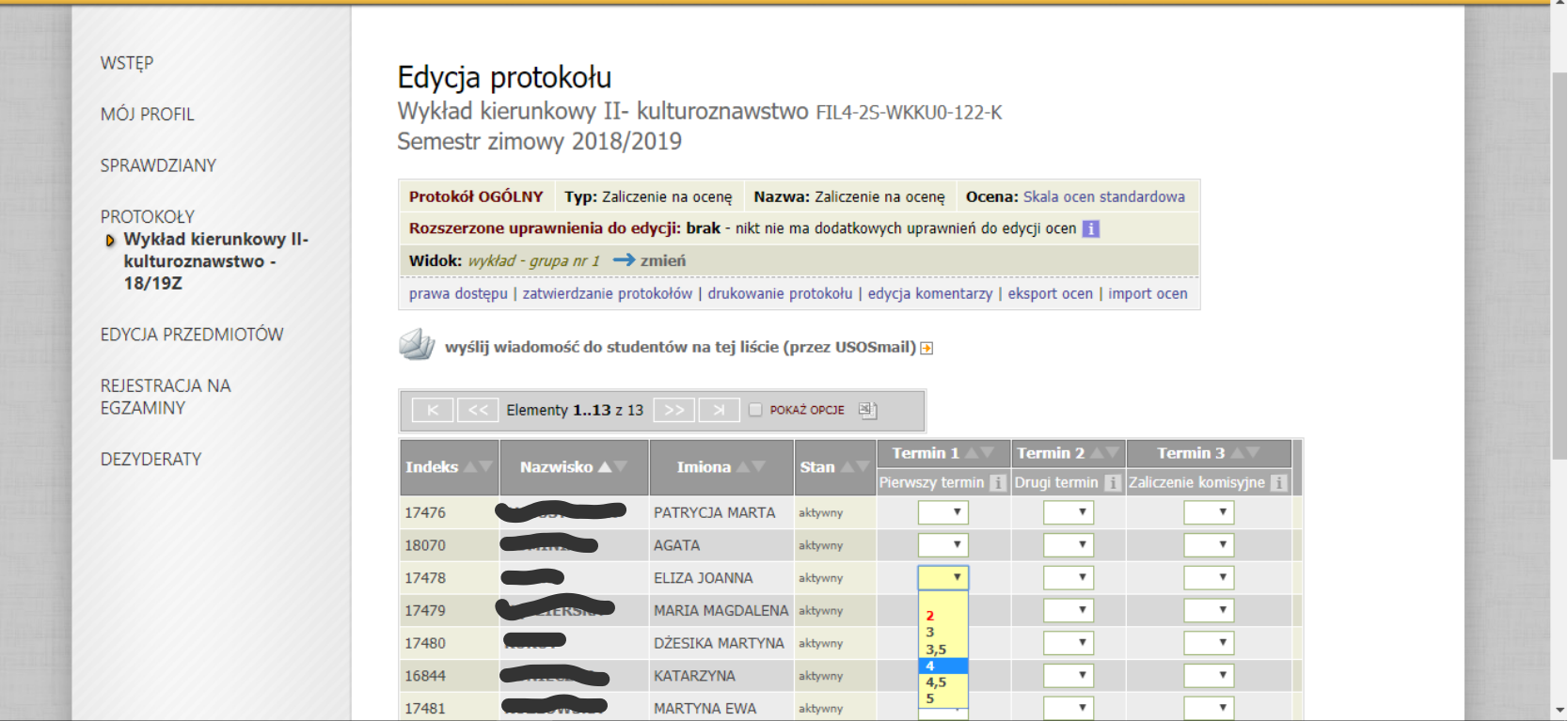

Dalszą część ekranu zajmuje pasek z dodatkowymi funkcjami:

– szczegółowe wyjaśnienie uprawnień do danego protokołu oraz zasad obowiązujących wszystkie protokoły – warto przeczytać jeśli mamy wątpliwości co do naszych uprawnień (np. nie możemy wystawiać ocen pewnej grupie studentów)

– zatwierdzanie terminów protokołów – wykonujemy tą operację gdy wystawimy wszystkie oceny z danego terminu

– drukowanie protokołu

– edycja prywatnych i publicznych komentarzy do ocen; student widzi tylko komentarze publiczne do swoich ocen, komentarze prywatne są tylko do naszej wiadomości

– import i eksport ocen

Po przypisaniu nowej oceny lub zmianie istniejącej tła zmodyfikowanych pól zmieniają kolor na żółty. Aby zapisać wszystkie zmodyfikowane lub wstawione oceny należy użyć przycisku ZAPISZ. Aby cofnąć wprowadzone zmiany (czyli oceny na żółtym tle) należy użyć przycisku COFNIJ ZMIANY

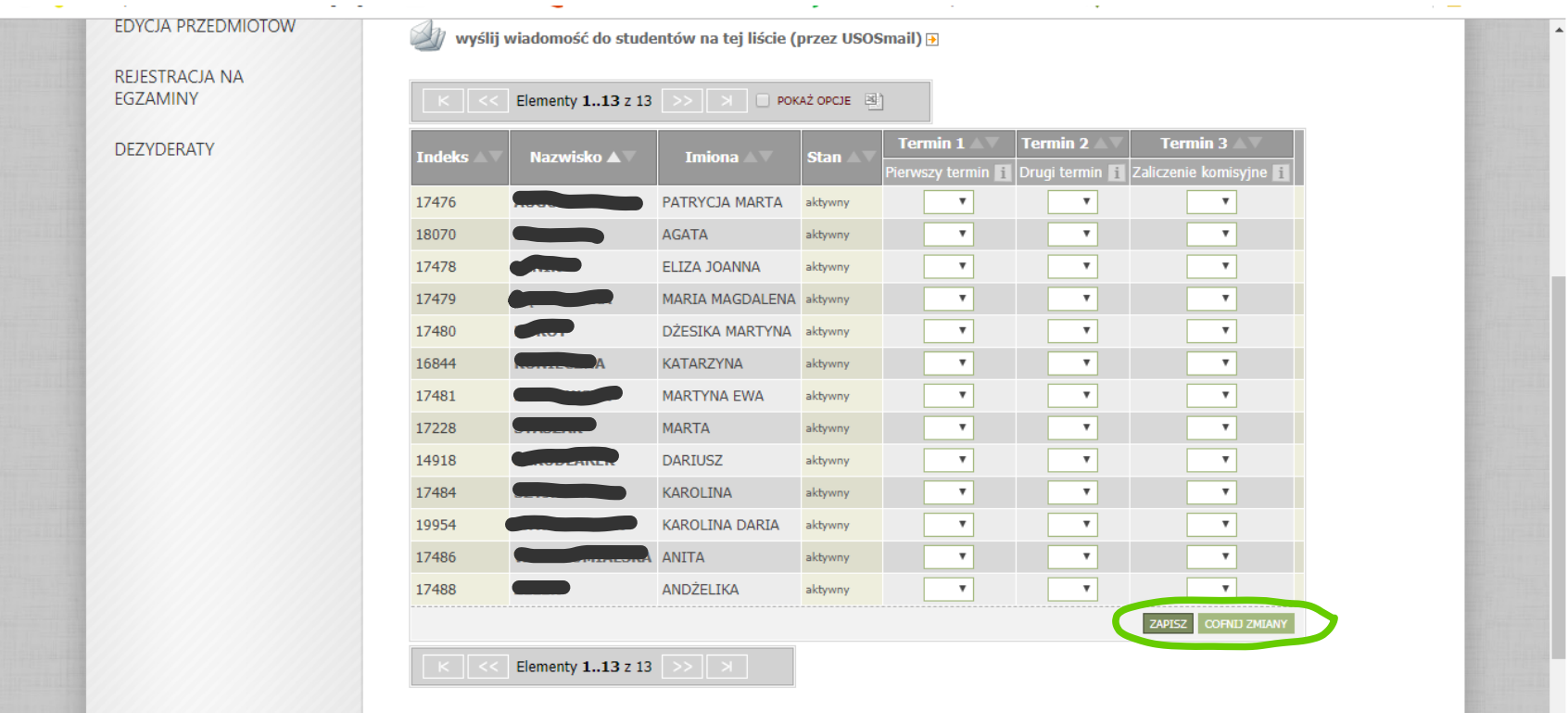

Zatwierdzenie protokołu w systemie USOS oznacza zgłoszenie zamknięcia protokołu. Po zatwierdzeniu protokołu zmiana oceny możliwa jest tylko dla pracowników dziekanatu. Aby zatwierdzić protokół należy wybrać przycisk zatwierdzanie protokołów, a następnie przycisk zatwierdź

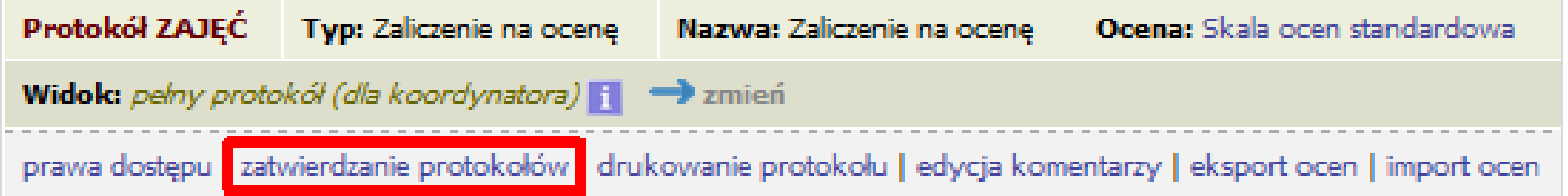

#### **Uwagi pozostałe**

#### **Migracja**

System USOS podzielony jest funkcjonalnie na dwa podsystemy. Dane wprowadzane przez pracowników dziekanatów są wprowadzane do głównej bazy danych systemu USOS. Studenci oraz prowadzący zajęcia mają dostęp tylko do wydzielonej internetowej bazy danych systemu USOSWeb. Migracja to proces okresowej synchronizacji danych pomiędzy tymi dwoma bazami danych. Konsekwencją takiego rozwiązania jest to, że dodane/zmienione informacje przez pracowników dziekanatu są widoczne w USOSweb dopiero po najbliższej migracji. Analogicznie dane z USOSweb (oceny, rejestracje na zajęcia itp.) pracownicy dziekanatu też widzą dopiero po migracji.

Migracja odbywa się codziennie o godzinie 6:00 i trwa zwykle około 15 minut. W trakcie trwania migracji serwis USOSweb jest niedostępny. Należy także pamiętać, aby wprowadzanie danych do systemu USOSWeb kończyło się przed migracją. W innym przypadku wprowadzone dane mogą zostać utracone. Na stronie głównej podawana jest informacja o czasie, który upłynął od ostatniej migracji.

#### **Polityka haseł**

Po pierwszym zalogowaniu zalecane jest dokonanie zmiany hasła. Zalecana jest także okresowa zmiana hasła. Zmiana hasła może zabezpieczyć konto przed dostępem osób nieuprawnionych.

W ramach systemu USOSWeb zostały narzucone pewne wymagania co do bezpieczeństwa systemów informatycznych m.in. polityki haseł. Prosimy o stosowanie poniższych zasad bezpieczeństwa haseł:

- 1. Hasło powinno być zmieniane co najmniej co 30 dni
- 2. Minimalna liczba znaków w haśle: 8
- 3. Hasło powinno zawierać małe i wielkie litery oraz cyfry lub znaki specjalne
- 4. Zestaw dopuszczalnych znaków w nowym haśle: a-zA-Z0-9!@#\$%^\*()-+}{'"\|;",./?
- 5. Hasło nie powinno być udostępniane innym osobom

Konin, 08.01.2019

Sporządził: Grzegorz Pawłowski